I do many things with my photos like: post them on my website, make slide presentations, make books and make prints. Faststone Image Viewer (FIV) is a free program that has many useful tools that help me with all of my projects. It can be downloaded from <u>http://www.faststone.org</u>. The first thing that I have to do after taking a bunch of shots is to select the images that I want to use. Many times, I take several shots of the same subject and FIV has a comparison tool to let me see 2, 3 or 4 images at the same time. This makes it a lot easier to select the best one. Select 2 or 3 images and click on the compare icon on the tool bar.

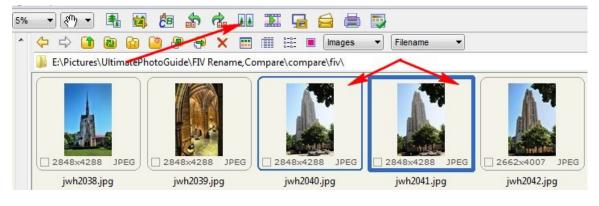

The images will appear side by side.

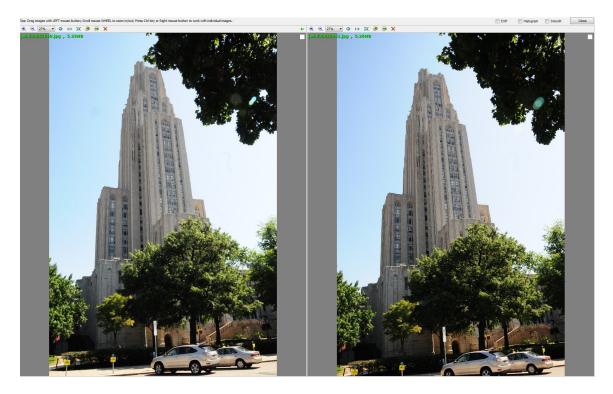

If you select 4 images they will appear in table form.

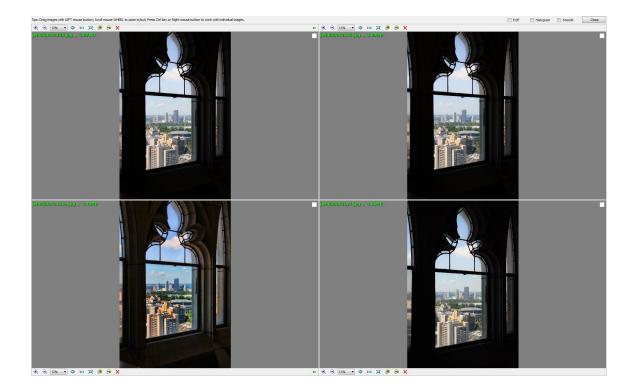

There are several ways to resize the images. If the images are too big for the screen, which usually happens, simply hit the spacebar and the will be resized to fit the screen. To zoom in or out, use the mouse wheel. At the top of each image (and the bottom if there are 4 images) are some tools.

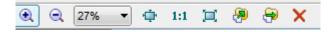

The plus and minus icons zoom in and out, like the mouse wheel. The drop down menu allows you to pick an image size by percentage. The next icon fits the images to the screen, which is what the spacebar does. 1:1 will show you the images in full size. The next one will show that image in full screen mode. The last three are to copy the images to another folder, move the image to another folder and delete the image respectively.

In compare mode the cursor is a hand. If you click on an image, you can drag all of the images around, so you can compare smaller parts of the images.

Another tool that I find very useful is the batch renaming tool. The remainder of this article is a follow up to an article I wrote called Introduction to Faststone Image Viewer. (Mie, make a link here). With FIV you can rename your images as you download them from you camera, as described in the previous article. Everyone has their own scheme for naming their files. Let me describe mine. One of my files might be named jwh3456. "jwh" are my initials, and "3456 is the number from the name that the camera gave the image. As I edit and use these images for a variety of purposes, I add prefixes and suffixes to the name. I always keep my original images and I never completely change

the name of the image. For instance, I might add an "a" on the end to indicate that the images has been edited, and maybe add 8x10 to indicate that it has been cropped to 8 by 10 format. This way I can always trace back to the original image no matter what I use the image for and how many times I might add something to the file name.

I often make slide presentations using a program called ProShow Gold. FIV also has a slide presentation tool but it is not as powerful as ProShow Gold. When I open my file folder of pictures in ProShow Gold, I like to select all of the images (Ctrl + A) and click and drag them onto the timeline all at once. I arrange my images into the order I want them to appear in the slide show using FIV, simply by clicking and dragging them into position. The problem is that no matter how I arrange my images in FIV, they will appear in alphanumeric order when I open the folder with some other program. So in order to preserve the order of the files, I add a prefix to the name by using the batch rename tool of FIV. Notice that I have reordered these pictures:

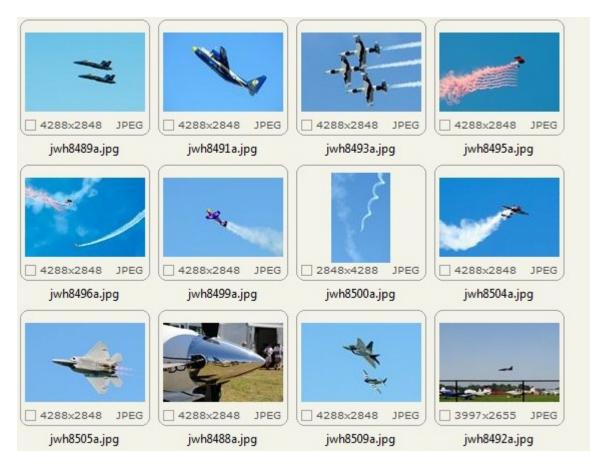

I select all of the images (CTRL + A) then choose the Batch Rename Tool which is under "Tools" on the Menu Bar at the top, or use the keyboard shortcut F4.

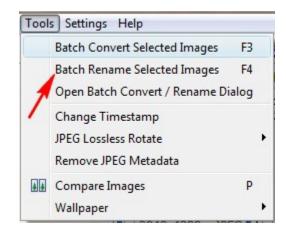

The following dialog box will appear:

| Files                 |                        |                  |                    |             |                          |                |                 |
|-----------------------|------------------------|------------------|--------------------|-------------|--------------------------|----------------|-----------------|
| \Pictures\UltimatePho | toGuide <b>\</b> FIV R | ename,Compare \R | ) 🛅 🕲 🏛 🗮 📰        |             | Input List: 12 Files     | Sort Files By: | No Sort         |
| lame                  | Size                   | Item type        | Date modified      |             | jwh8489a.jpg             |                |                 |
| iwh8488a.jpg          | 4.48 MB                | MaxView JPG File | 11/17/2011 6:09 AM | Add =>      | 023 jwh8491a.jpg         |                |                 |
| jwh8489a.jpg          | 874 KB                 | MaxView JPG File | 11/17/2011 6:09 AM |             | jwh8495a.jpg             |                |                 |
| jwh8491a.jpg          | 2.60 MB                |                  | 11/17/2011 6:09 AM | Add All ==> | jwh8496a.jpg             |                |                 |
| iwh8492a.jpg          |                        | MaxView JPG File | 11/17/2011 6:09 AM |             | jwh8499a.jpg             |                |                 |
| iwh8493a.jpg          | 1.03 MB                | MaxView JPG File | 11/17/2011 6:09 AM | Remove      | jwh8500a.jpg             |                |                 |
| jwh8495a.jpg          | 1.94 MB                | MaxView JPG File | 11/17/2011 6:09 AM |             | jwh8504a.jpg             |                |                 |
| jwh8496a.jpg          |                        | MaxView JPG File | 11/17/2011 6:09 AM | Clear       | jwh8505a.jpg             |                |                 |
| jwh8499a.jpg          | 1.07 MB                | MaxView JPG File | 11/17/2011 6:09 AM |             | jwh8488a.jpg             |                |                 |
| jwh8500a.jpg          | 1.23 MB                |                  | 11/17/2011 6:09 AM |             | jwh8509a.jpg             |                |                 |
| jwh8504a.jpg          | 1.41 MB                | MaxView JPG File | 11/17/2011 6:09 AM |             | jwh8492a.jpg             |                |                 |
| iwh8505a.jpg          | 1.05 MB                | MaxView JPG File | 11/17/2011 6:09 AM |             |                          | 0              | 1310121310      |
| jwh8509a.jpg          | 1.11 MB                | MaxView JPG File | 11/17/2011 6:09 AM |             | Use Filename Template    | Sear           | rch and Replace |
|                       |                        |                  |                    |             | Template:                |                | ▼ ?             |
|                       |                        |                  |                    | Preview     | Ext Case: No Change      | •              |                 |
|                       |                        |                  |                    | Preview     |                          |                |                 |
|                       |                        |                  |                    |             | Tips:                    |                |                 |
|                       |                        |                  |                    |             | # - One digit of the sec |                |                 |

This will allow you to select which files are to be renamed and set a scheme for how they are to be renamed. Since I had already selected all of the files in the folder, they are all listed to be changed. The "Batch Convert" tab at the top is another very powerful FIV tool but is not discussed in this article. The most important part of this box is the Template field, where I develop the renaming scheme. There are some codes that can be used here that can be seen at the bottom of the box or by clicking on the "?". My renaming template looks like this:

| Template: | ###0* | • | 1 | ?     |
|-----------|-------|---|---|-------|
|           |       |   |   | <br>_ |

When I click on the "Rename" bottom, my files are renamed as follows:

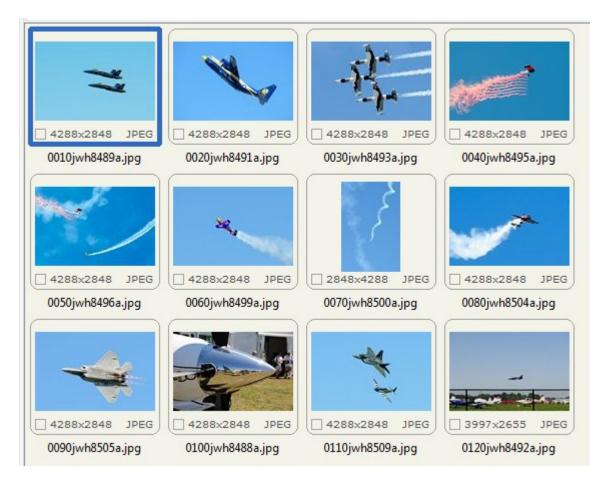

The "###" in the template causes the new name to begin with a 3 digit number starting at 1. I use 3 digits because I often have more than 100 pictures to include in the slide show. After I have renamed the pictures, I sometimes determine that I would like to include another picture between two pictures. That is what the "0" is for. I simply add a prefix to the name of the new picture and replace the "0" with another number. This causes the new picture to be in the proper place when I open the folder in ProShow Gold. The last part of the template is the "\*" which caused the original file name to be included in the new name.

Now I can open this file folder with any another program like ProShow Gold and the files will be in the order that I want. If I hadn't renamed the files, they would have been in alphanumeric order. If I then drag them all onto the timeline, I would have to reorder them by clicking and dragging along the timeline, which is more cumbersome than reordering them in FIV and renaming them.

Faststone Image Viewer has many other cool tools. They may take a little practice to get use to but they are worth the effort in the long run.